**FORMAL METHODS IN SOFTWARE ENGINEERING LABORATORY FAKULTAS ILMU KOMPUTER UNIVERSITAS INDONESIA**

# Tutorial Feature Diagram Transformation to ABS

Muhammad Irfan Fadhillah

**irfan.fadhillah10@gmail.com**

## **Table of Contents**

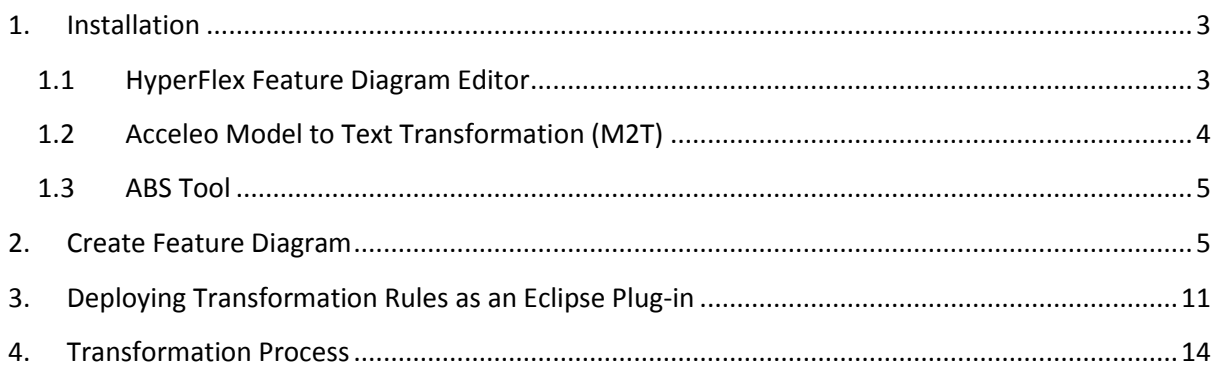

## <span id="page-2-0"></span>**1. Installation**

#### \*note: **this procedure can be followed with the assumption we have had the Eclipse IDE Luna.**

Before we do the transformation process of feature diagram ABS in Eclipse IDE, there are several Eclipse plug-ins which are required to help the transformation process:

#### <span id="page-2-1"></span>**1.1 HyperFlex Feature Diagram Editor**

We need this tool to make a feature diagram that will become an input for the transformation process. We can install this plug-in via its update site.

After we have installed those plug-ins, we can continue to install HyperFlex. In Eclipse choose Menu **Help Install New Software …** and put this link

<http://lucagherardi.it/projects/HyperFlex/UpdateSite> on Work with: column then choose the Add button.

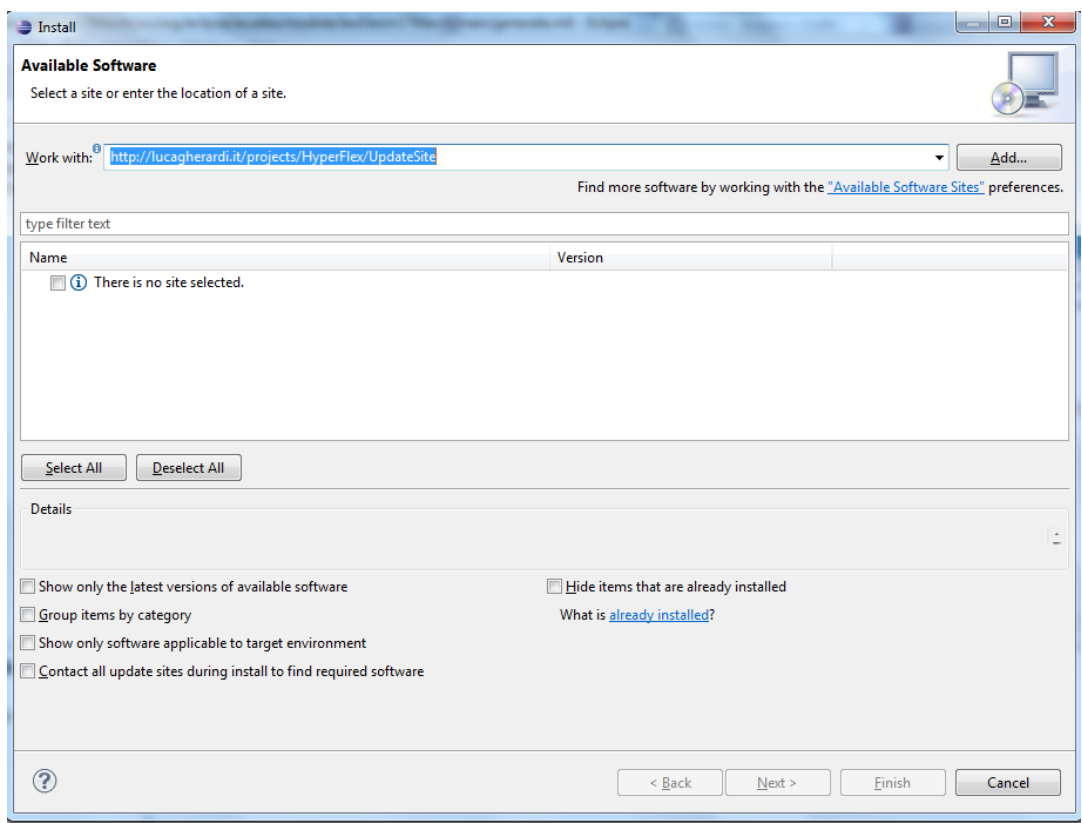

If there is no plug-ins showed on the window, unflag Group item by category, so the window will show the plug-ins like in this picture.

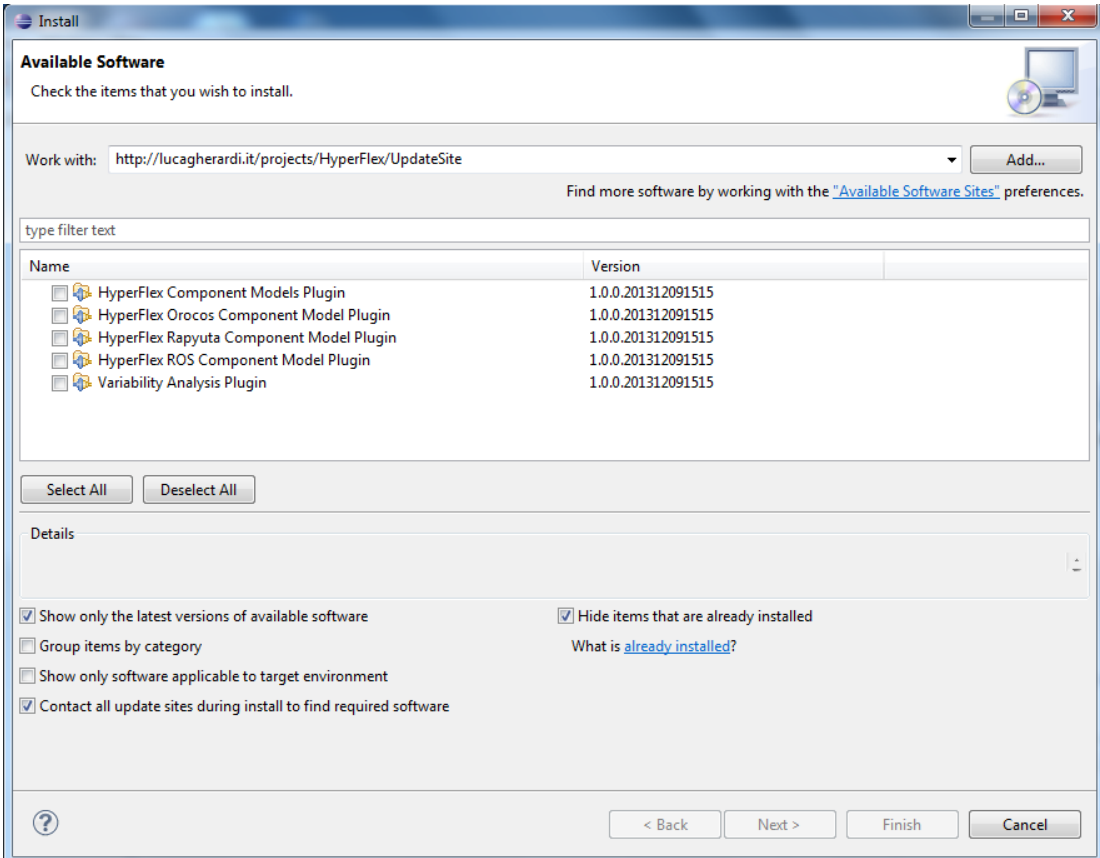

Please choose the Variability Analysis Plugin and then choose Next.

#### <span id="page-3-0"></span>**1.2 Acceleo Model to Text Transformation (M2T)**

Rules for UML class diagram translation to ABS are implemented in Acceleo M2T. Thus, to run the translation process, we need to install plug-in Acceleo M2T. From Eclipse, choose Menu **Help Install Modeling Components Choose Acceleo in Model to Text Part Click Finish.** 

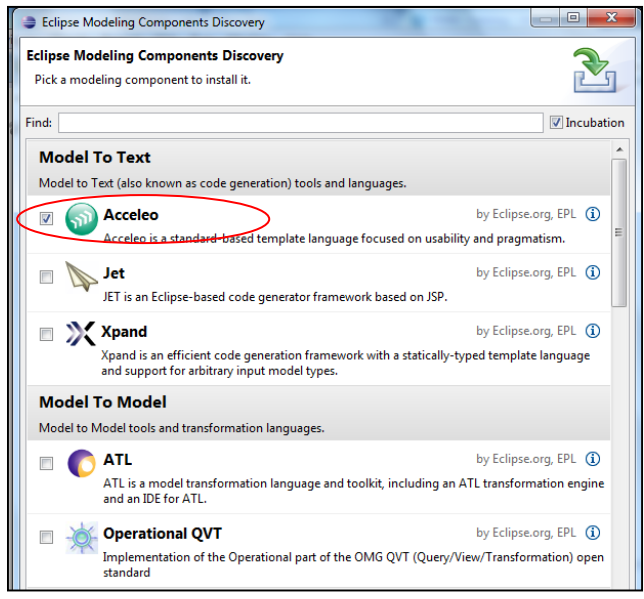

### <span id="page-4-0"></span>**1.3 ABS Tool**

Output from translation process is ABS model. To build and debug the ABS model, we need to install ABS tool eclipse plug-in from HATS Project. It is available ini [http://docs.abs](http://docs.abs-models.org/update-site)[models.org/update-site.](http://docs.abs-models.org/update-site)

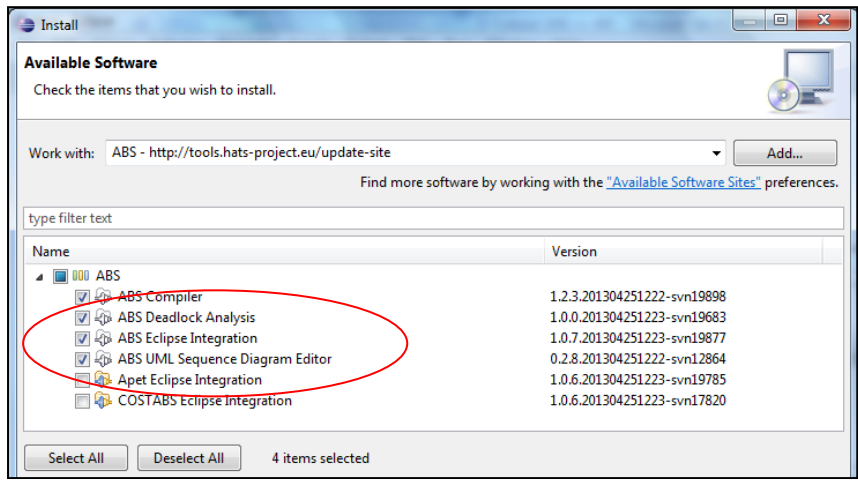

## <span id="page-4-1"></span>**2. Create Feature Diagram**

This section will explain how to make a feature diagram on HyperFlex Feature Diagram Editor*.* To follow steps in this section you have to do the steps in section 1.1

#### **Steps:**

1. [Optional] Open Perspective of HyperFlex, choose Menu Window->Open

Perspective->Other->HyperFlex-> Click OK

2. Right click on a project or folder that will contain this feature diagram then choose menu New->Other …

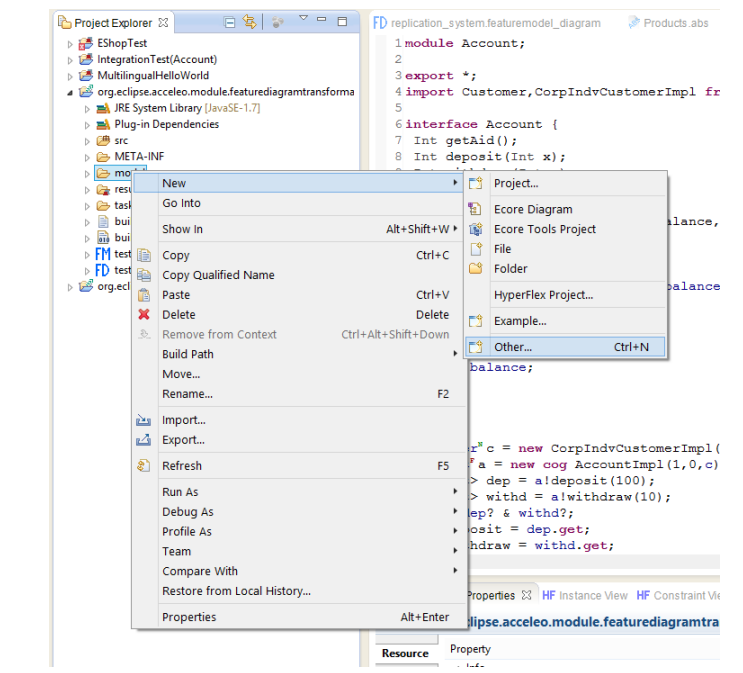

3. After that, the window will show up, then choose HyperFlex->Feature Diagram-> Click Next.

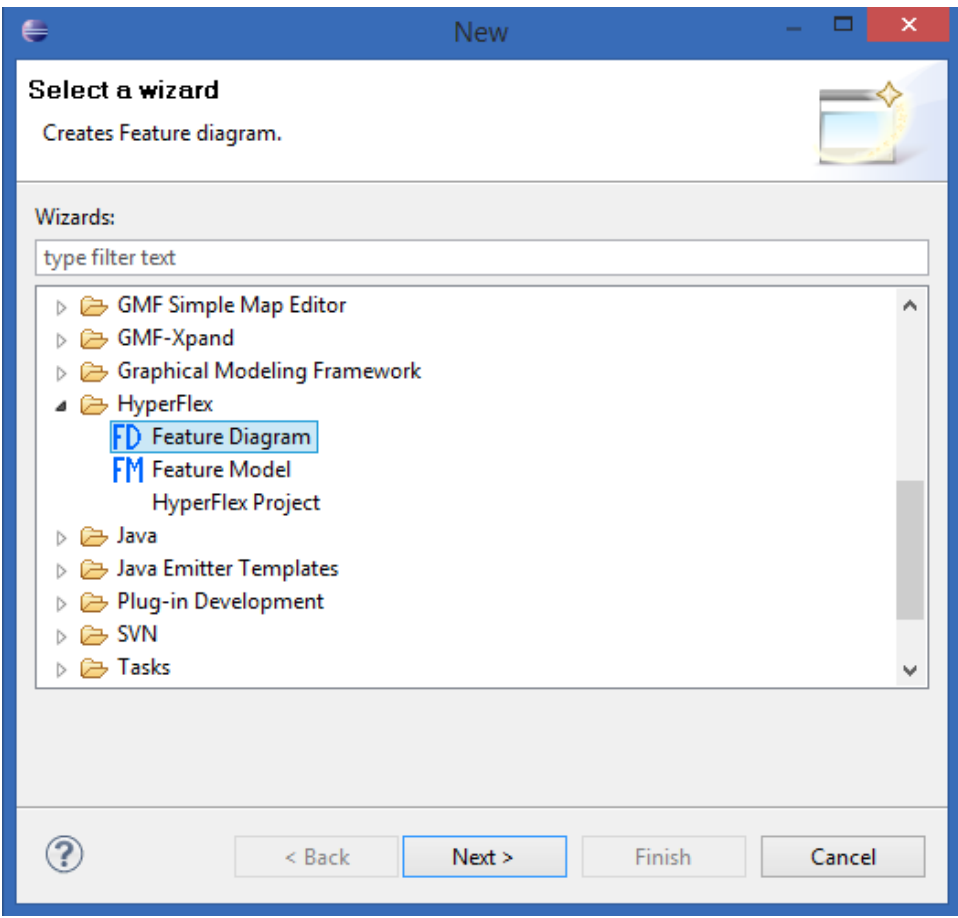

4. On the wizard enter the feature diagram name (with its extension .featuremodel diagram) and also its feature model (with its extension .featuremodel). And we can finish it with choosing Finish. This wizard will create two files in our workspace first is a diagram file with extension.featuremodel\_diagram and second is a HyperFlex feature model file with extension .featuremodel. HyperFlex feature model file will be an input in the next transformation process.

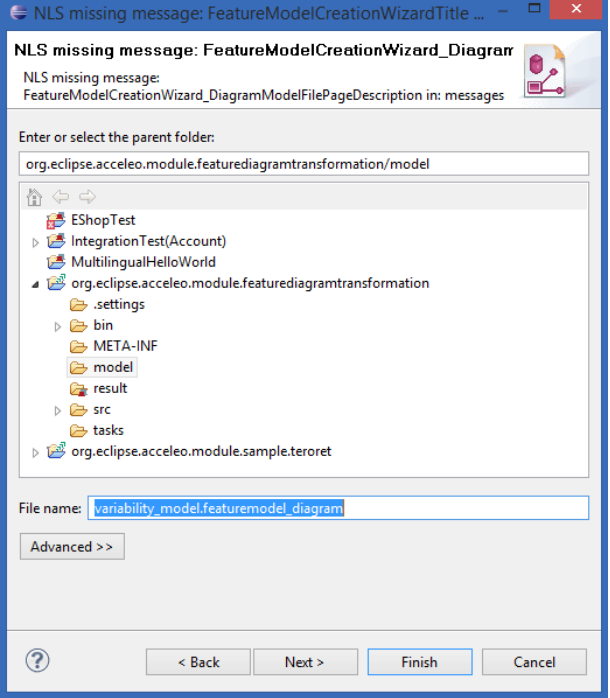

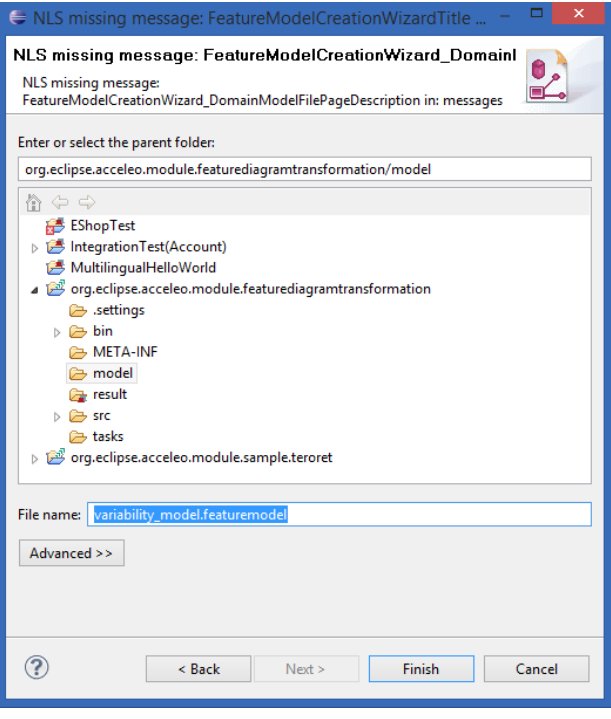

5. If the workspace has been showed like in the picture below then the making of feature diagram can be done with drag and drop for its component from the palette that has been provided**.**

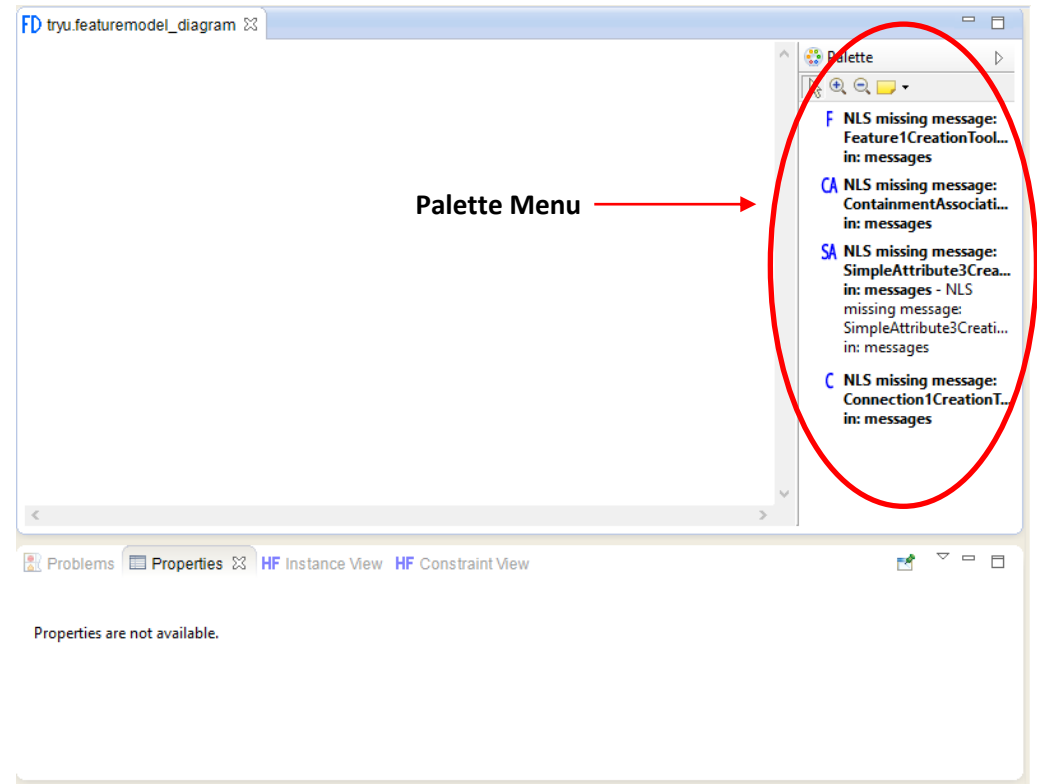

Supposed we want to create Feature diagram for Account Case Study, as shown in the picture below:

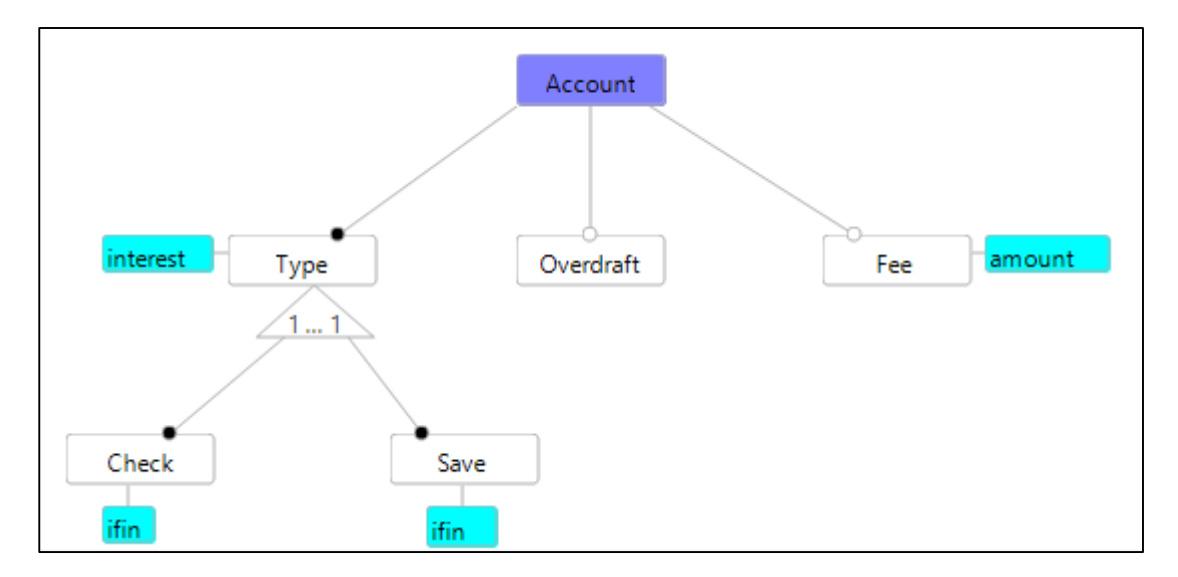

#### **Steps:**

1. Drag nodes Feature from Palette menu to Workspace. This action will give a result of blue box which indicates this feature is a root feature.

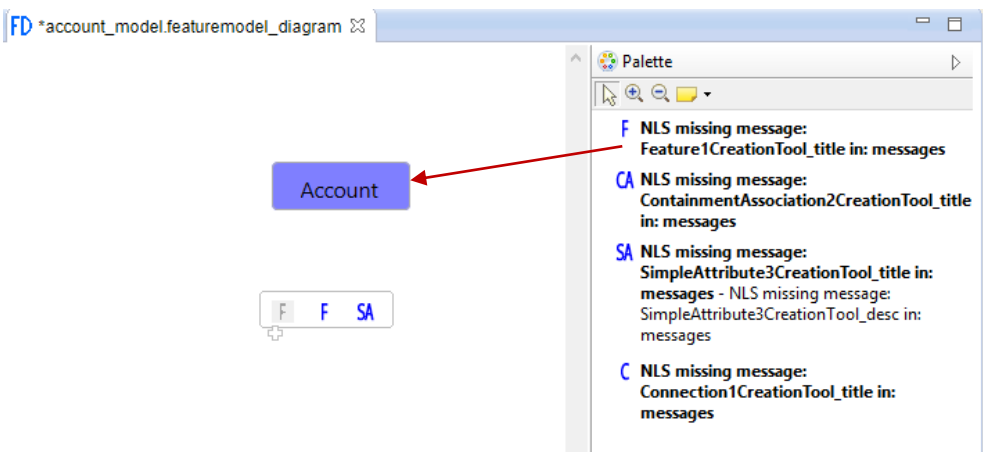

2. After we have created the root feature with the same way, we can create other features.

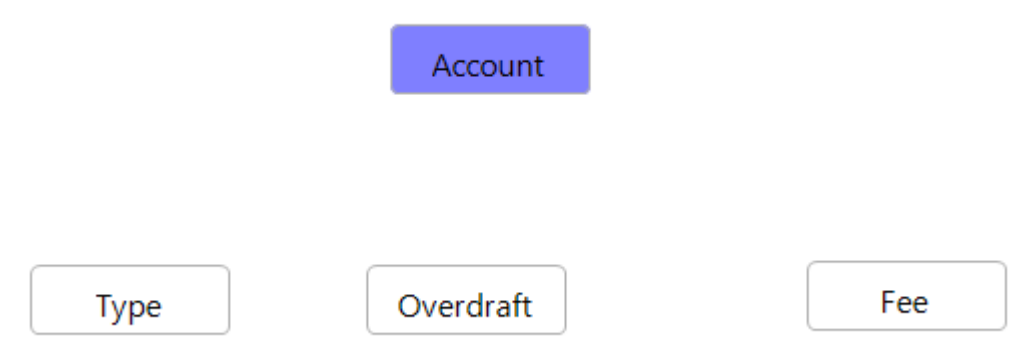

If we want to change characteristics of these non-root features, we can change it in their properties like in this picture.

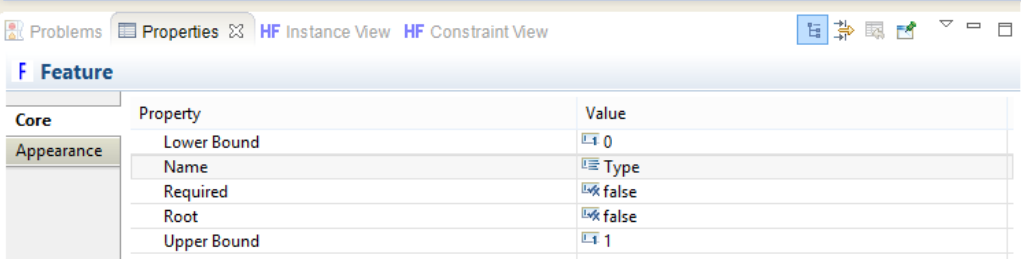

As a default condition these features are optional features. We can know it from Required field, if it has false condition then it is an optional feature. If it has true condition then it is a mandatory feature.

3. Click Connection from Palette menu and move cursor to a feature and drag it to another feature to make a connection between two features.

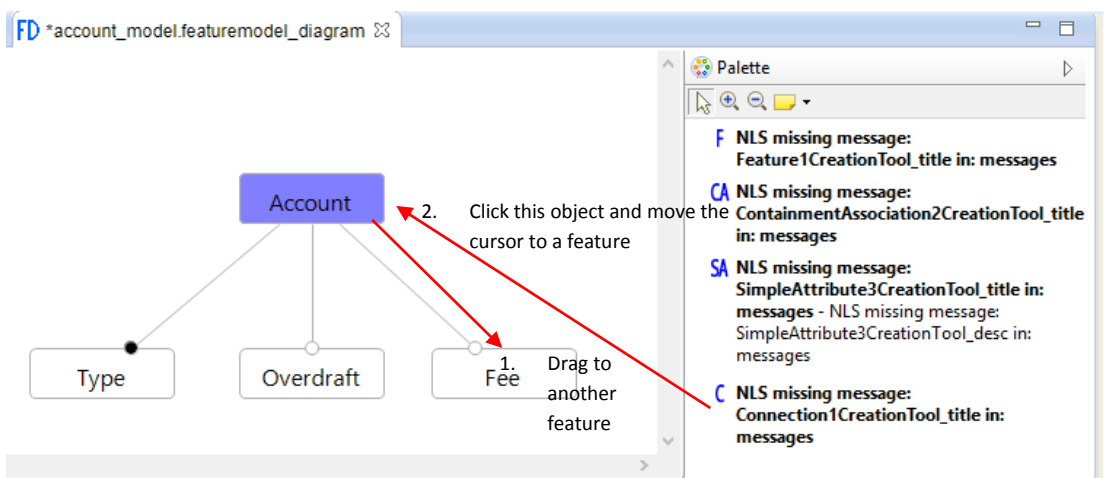

4. Drag SimpleAttribute node to create an attribute. This component is showed on a cyan box.

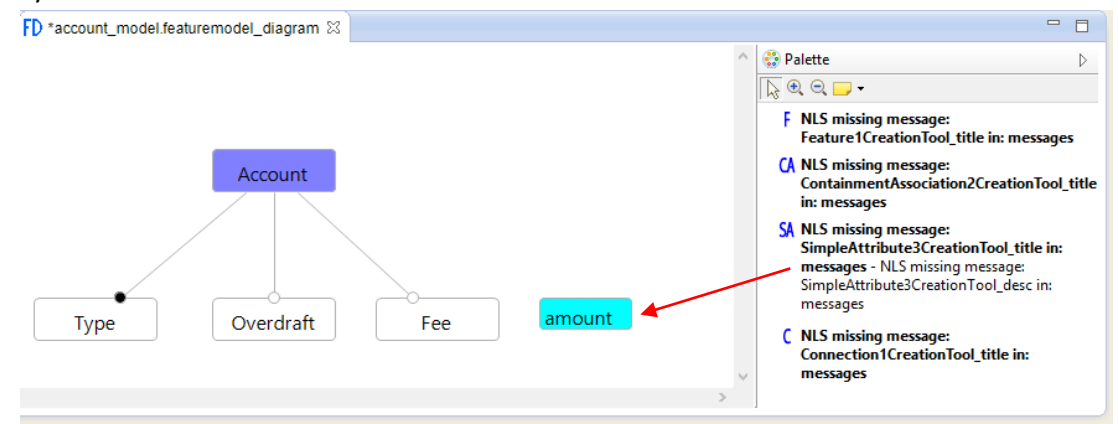

5. Click on ContainmentAssociation node to create a grouped feature and move your cursor to a feature. This is indicating that this feature will be a feature parent.

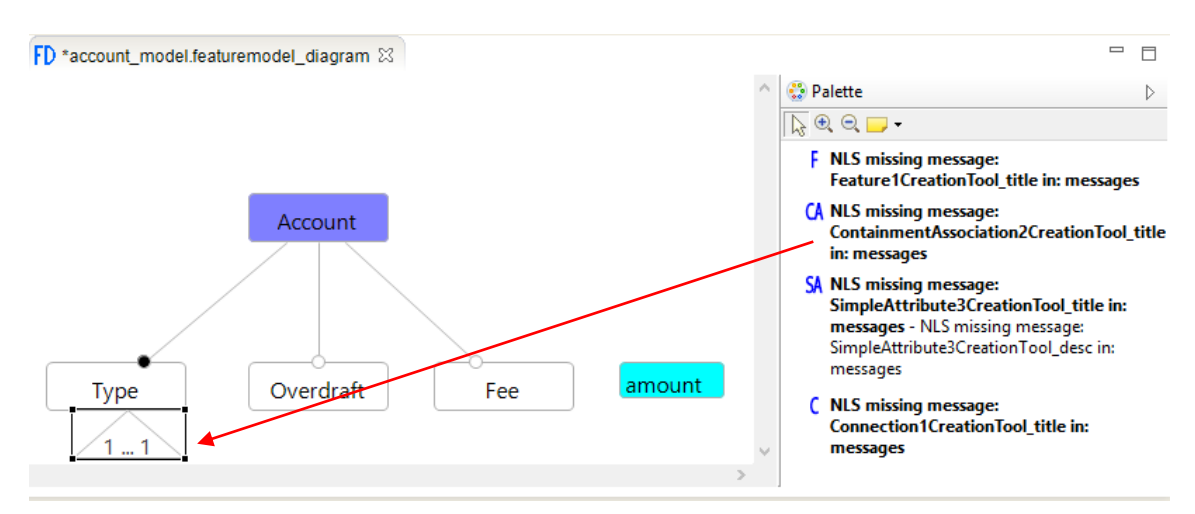

We can change its properties to maintain lower and upper bound that will indicate its relation between parent and child features.

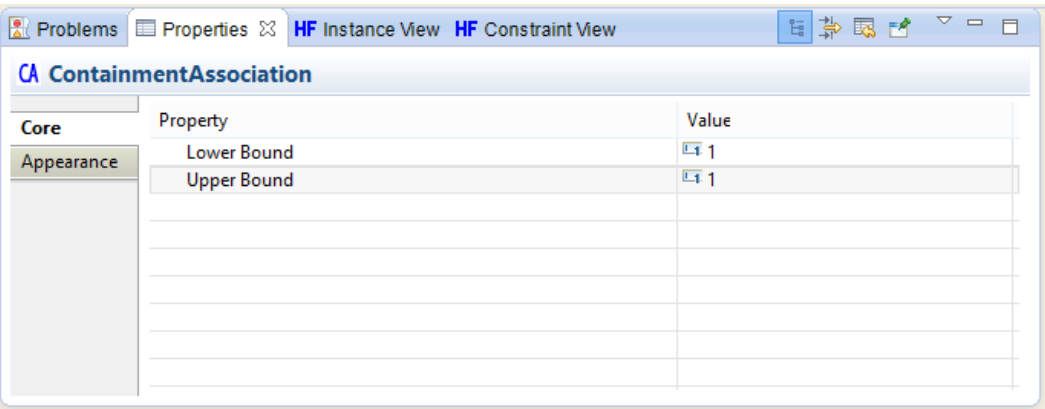

# <span id="page-10-0"></span>**3. Deploying Transformation Rules as an Eclipse Plug-in**

We need to import the transformation rules which is implemented in Acceleo template as an Eclipse project and deploy the project as a plug-in in Eclipse.

**Steps:**

- 1. Download file feature-ABS.zip from [https://projects.ui.ac.id//svn/abs/PRICESTools/FeatureDiagram-ABS//](https://projects.ui.ac.id/svn/abs/PRICESTools/FeatureDiagram-ABS/)
- 2. Import the project to Eclipse and make sure the **org.eclipse.acceleo.module.featurediagramtransformation** and **org.eclipse.acceleo.module.featurediagramtransformation.ui** projects are placed in Package Explorer and your workspace.

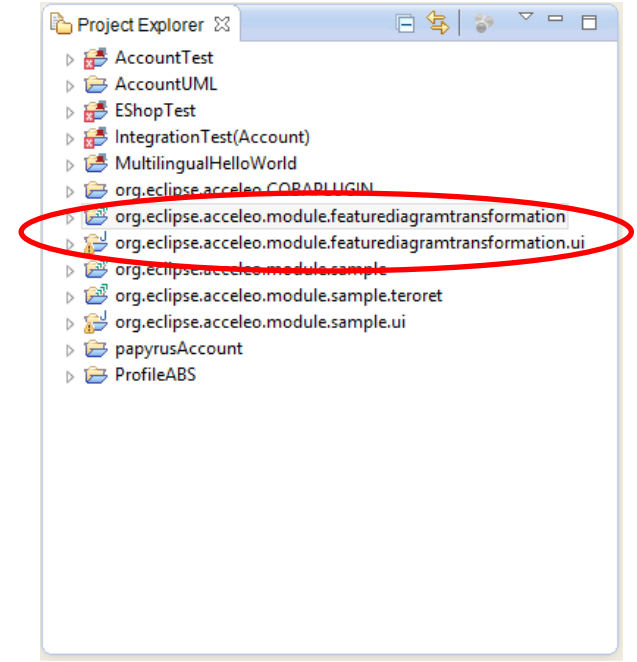

3. After you have imported the transformation rules in the projects, the next step is deploying the projects as a plug-in in Eclipse. What you need to do is export **org.eclipse.acceleo.module.featurediagramtransformation** and **org.eclipse.acceleo.module.featurediagramtransformation.ui** projects. **Right Click** in those projects **-> Export … -> Plug-in Development -> Deployable plugins and fragments -> Next**

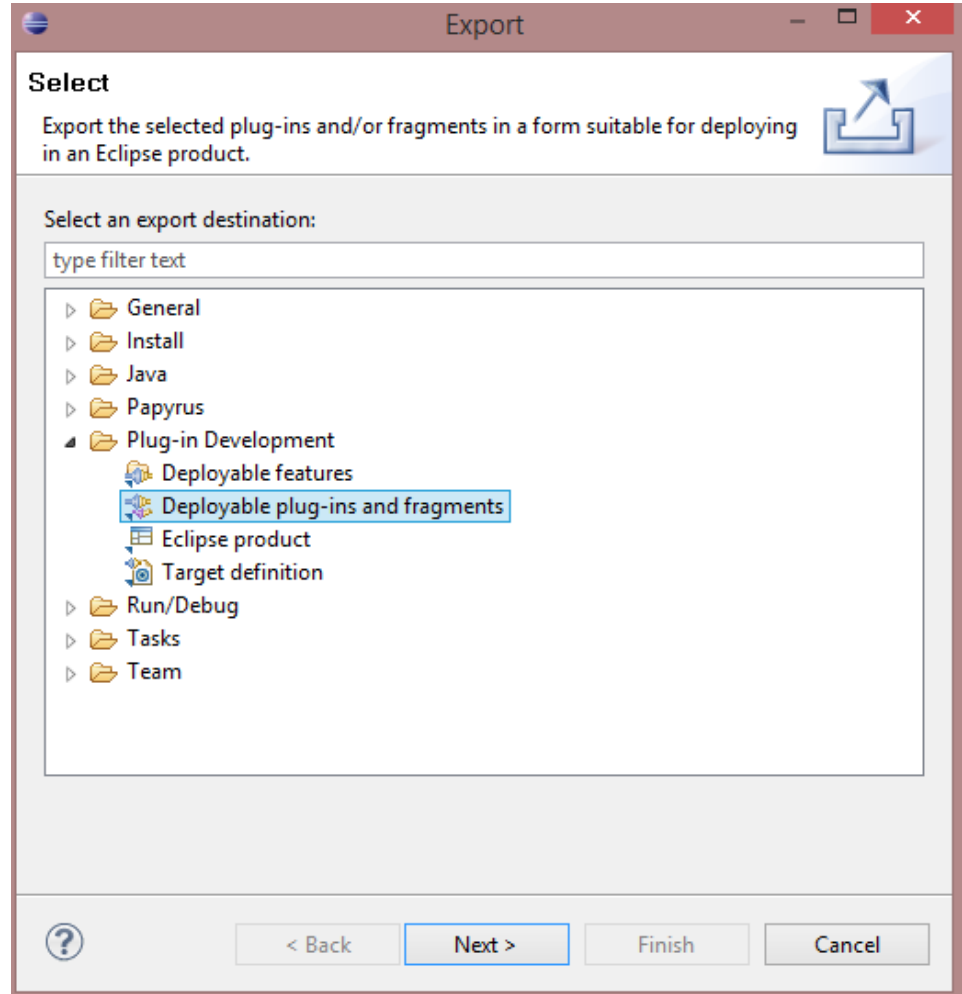

4. In the export wizard dialog select in this case *Install into host. Repository*. This is depicted in the following screenshot. Make sure you choose **org.eclipse.acceleo.module.featurediagramtransformation** and **org.eclipse.acceleo.module.featurediagramtransformation.ui** projects in the wizard.

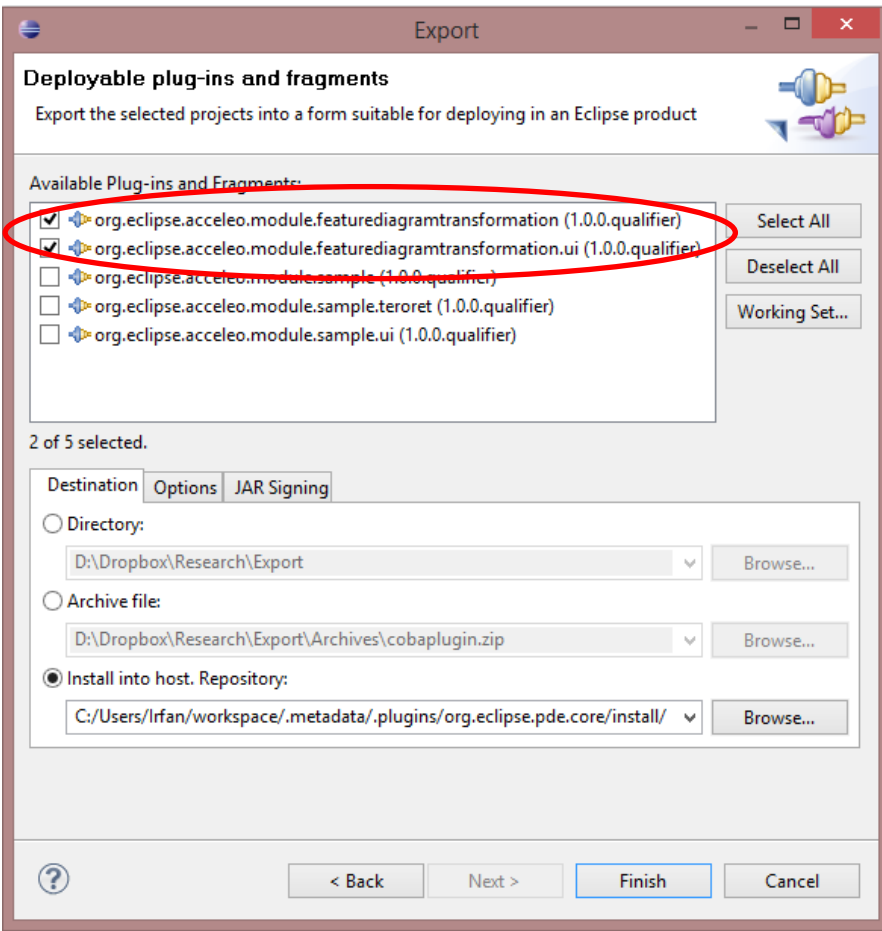

5. Please wait while Eclipse install this plug-in

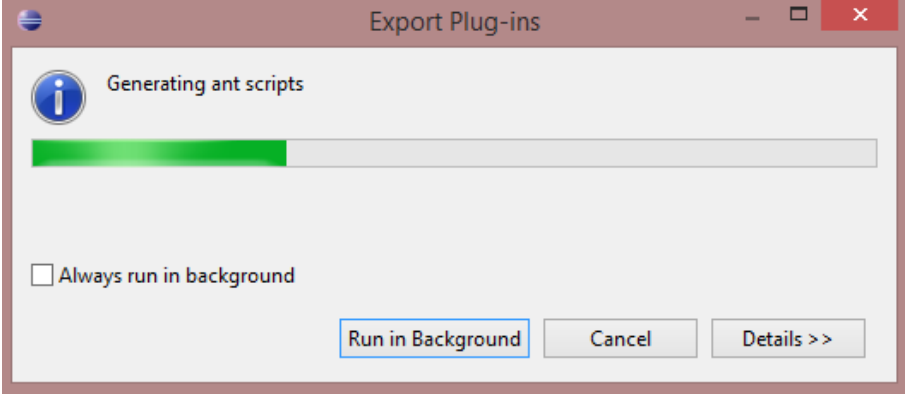

If there is a **Security Warning** like presented in this picture **Click OK.**

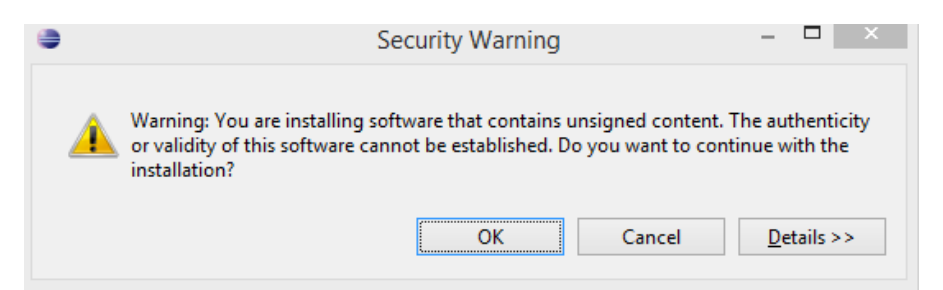

After the installation process is completed, you need to restart your Eclipse. After this restart your new plug-in is available in your Eclipse installation and ready to be used.

## <span id="page-13-0"></span>**4. Transformation Process**

We have installed the transformation rules in the form of Eclipse plug-in. This step will explain how we can do the transformation process with the recent installed plug-in.

#### **Steps:**

1. Assuming we have had a feature diagram which is made with HyperFlex Feature Diagram Editor in our workspace. Some examples of feature diagrams have been placed in **org.eclipse.acceleo.module.featurediagramtransformation** project in **model** folder like presented in picture below.

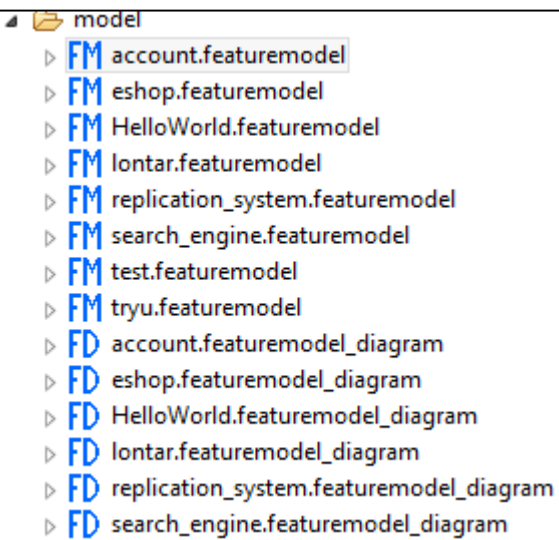

2. The first step to do is we have to know what file that we want to transform into ABS model. The input for this plug-in is a file that has **.featuremodel** extension. For example, we have account. featuremodel file.

We can transform that file into ABS model with following steps: **Right Click** on account.featuremodel file -> Acceleo Model to Text -> Generate Feature Diagram to ABS

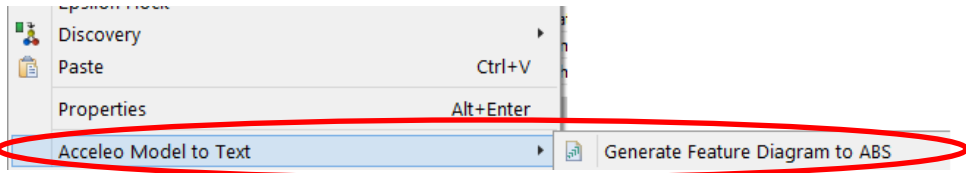

3. The transformation process will create a folder named **src-gen** in **org.eclipse.acceleo.module.featurediagramtransformation** project on your workspace and this folder will contain the generated ABS model.

```
⊿ org.eclipse.acceleo.module.featurediagramtransformation
    > ME System Library [JavaSE-1.7]
    \triangleright \blacksquare Plug-in Dependencies
    \triangleright \Box src
    \triangleright \triangleright META-INF
    ▷ <del>②</del> model
    \triangleright \triangleright result
    \triangleright \overline{\bigcirc} src
    ⊿ arc-gen
              Account_FeatureModel.abs
```
Account FeatureModel.abs file is a generated ABS model which is a result from the transformation result with account.featuremodel as an input. This file contains ABS model as showed in the picture below.

```
1 root Account {
     group allof {
\overline{2}3
           opt Overdraft {
 4
                   } /*end of Overdraft*/ ,
 5
           opt Fee {
 6
                  Int amount in [0..5];
 \overline{7}} /*end of Fee*/ ,
 8
           Type {
 9
                group oneof {
10Check \{11ifin: Type.interest == 0;
                              } /*end of Check*/ ,
1213Save {
14ifin : Type.interest > 0;
15
                              exclude: Overdraft;
                              } /*end of Save*/
16
17
                      } // end of Type group
18Int interest;
                   } /*end of Type*/
19
20
     } //end of Account group
21 } //end of Account
```